## **Instructions for downloading an SME eBook on iPad**

These instructions demonsrate the process for downloading an SME eBook onto an iPad.

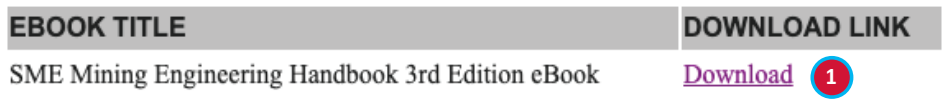

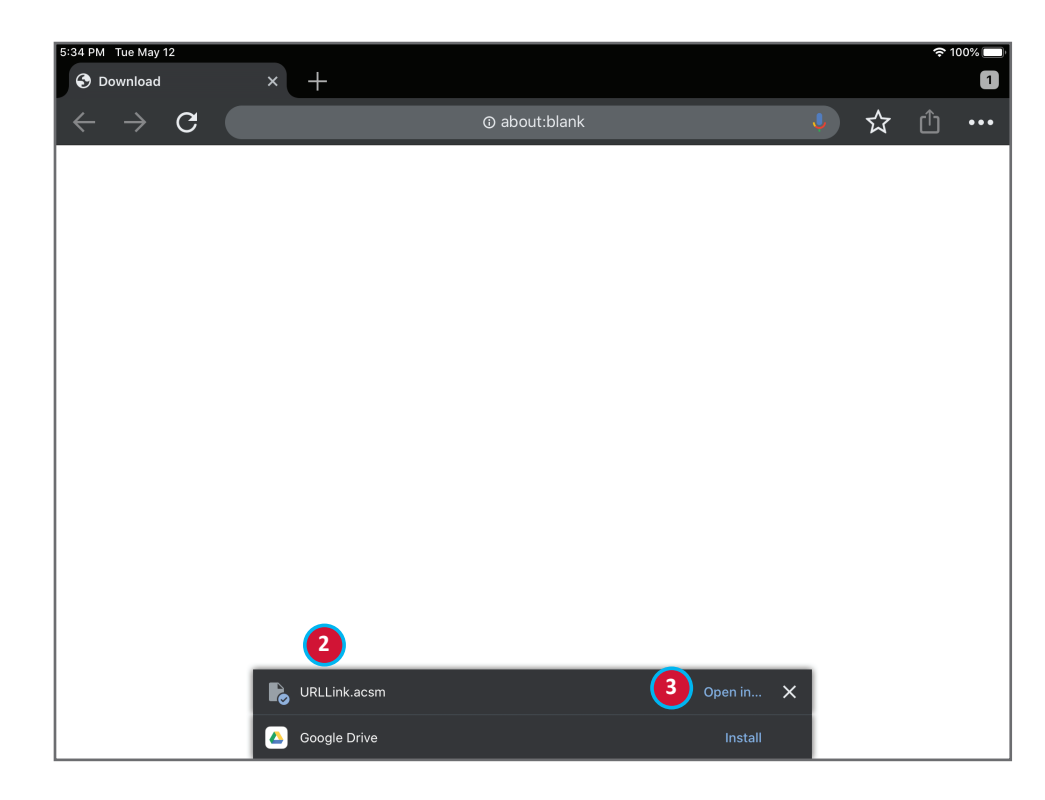

- 1. In the purchase verification email from SME, click the **Download**  link. This will open in your default browser.
- 2. If you are using Chrome as your broswer, it will download the file named **URLLink.acsm**. If you are using Safari, begin at step 4. Note that if you have previously downloaded a file with that name, it will add a number to it, such as URLLink (1).acsm.
- 3. You are presented with an option to open the downloaded file Tap **Open in...**. Skip to step 8.

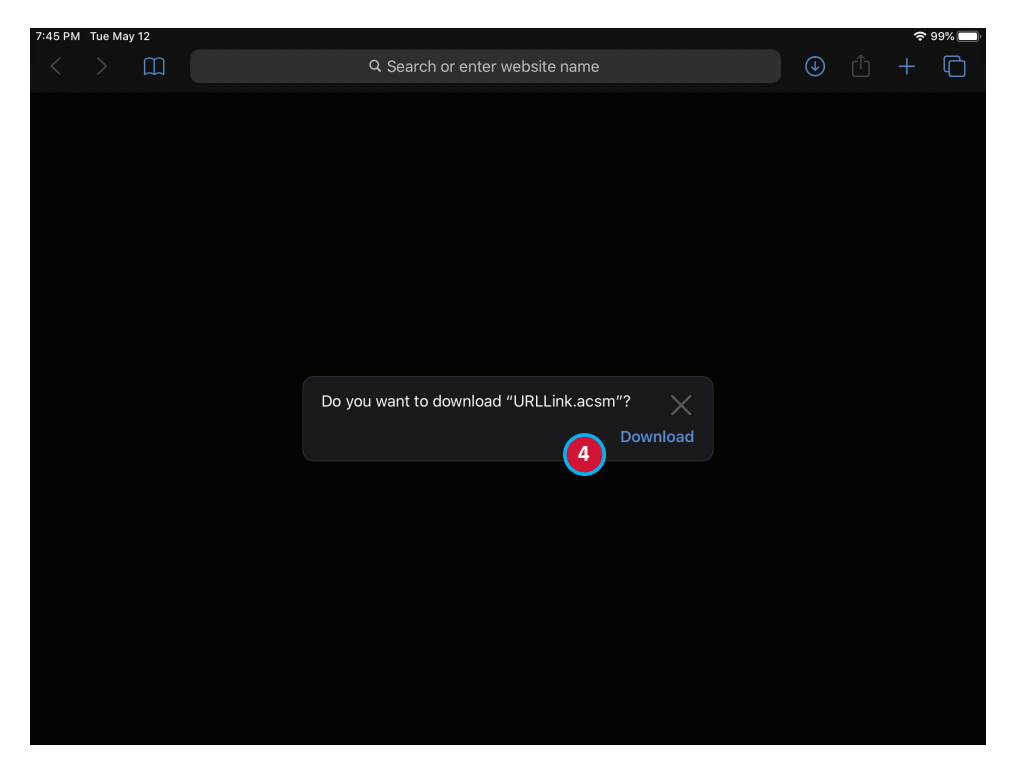

4. If you are using Safari as the browser, tap the **Download** link in the box that pops up. It is not obvious that anything is happening, but the file is downloading. The download should not take very long

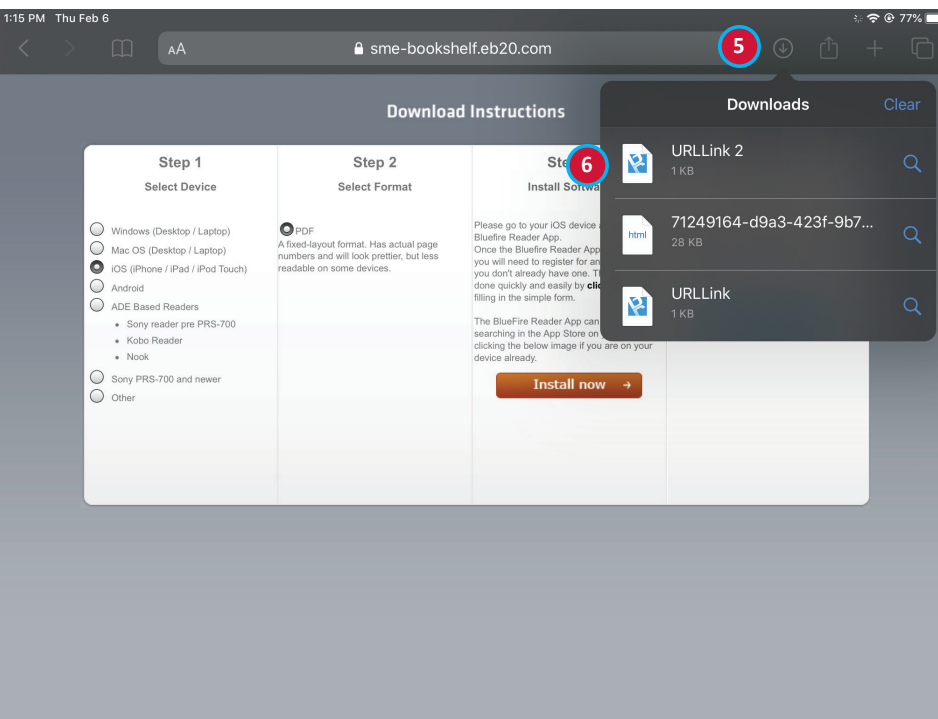

- 5. Tap the icon that is a circle with a down arrow. This is the **Downloads** icon. You will see a list of all the files you've downloaded.
- 6. Tap the file **URLLink**. If there are multiple versions, tap the one with the highest number.

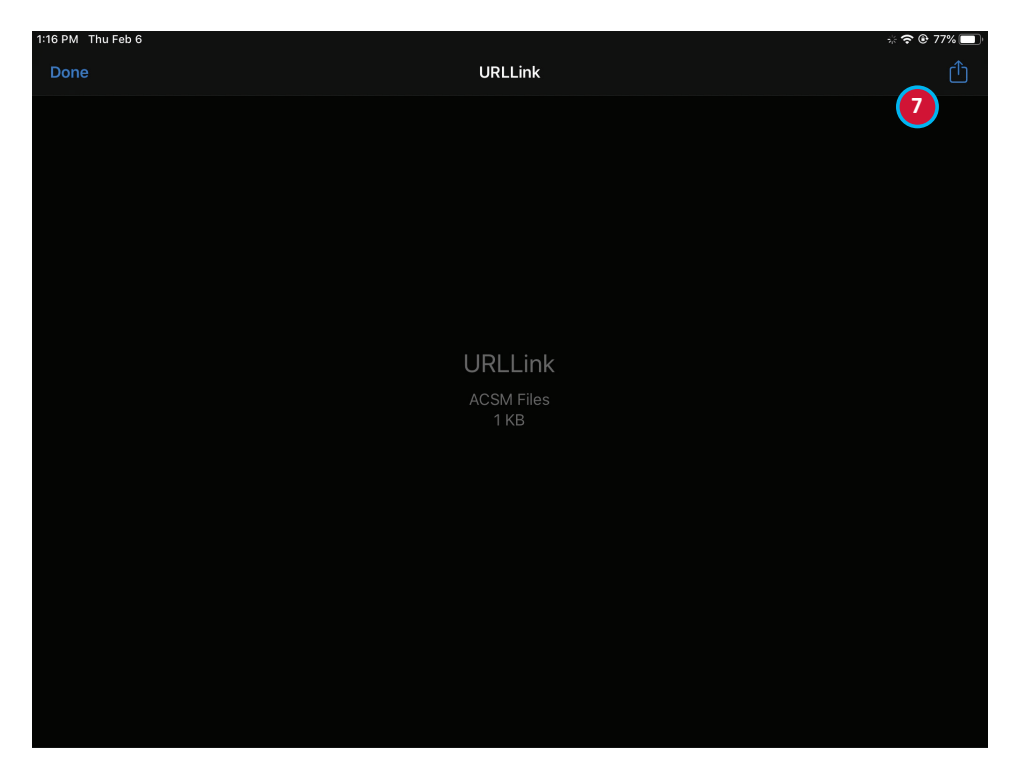

7. In the window that shows the file name, tap the **Share** icon in the topright corner (a box with an up arrow). in the box that pops up. It is not obvious that anything is happening, but the file is downloading.

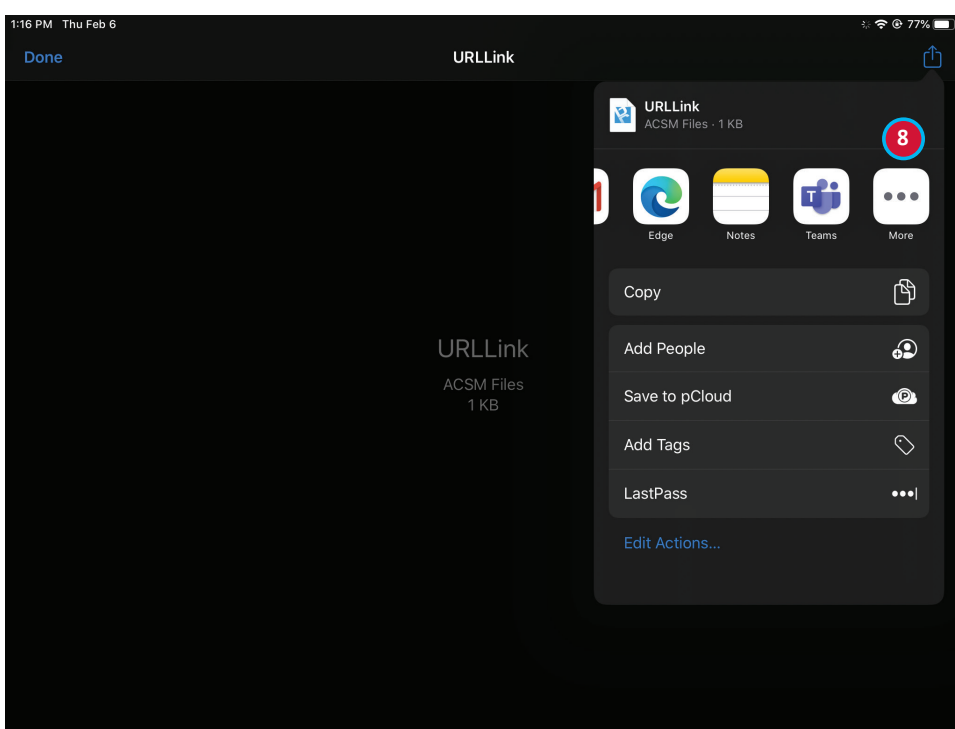

8. A list of apps will show where you can send the file. If Digital Editions or Bluefire Reader are not in the list, swipe the list all the way to the right and tap the **More (…)** icon to display more apps.

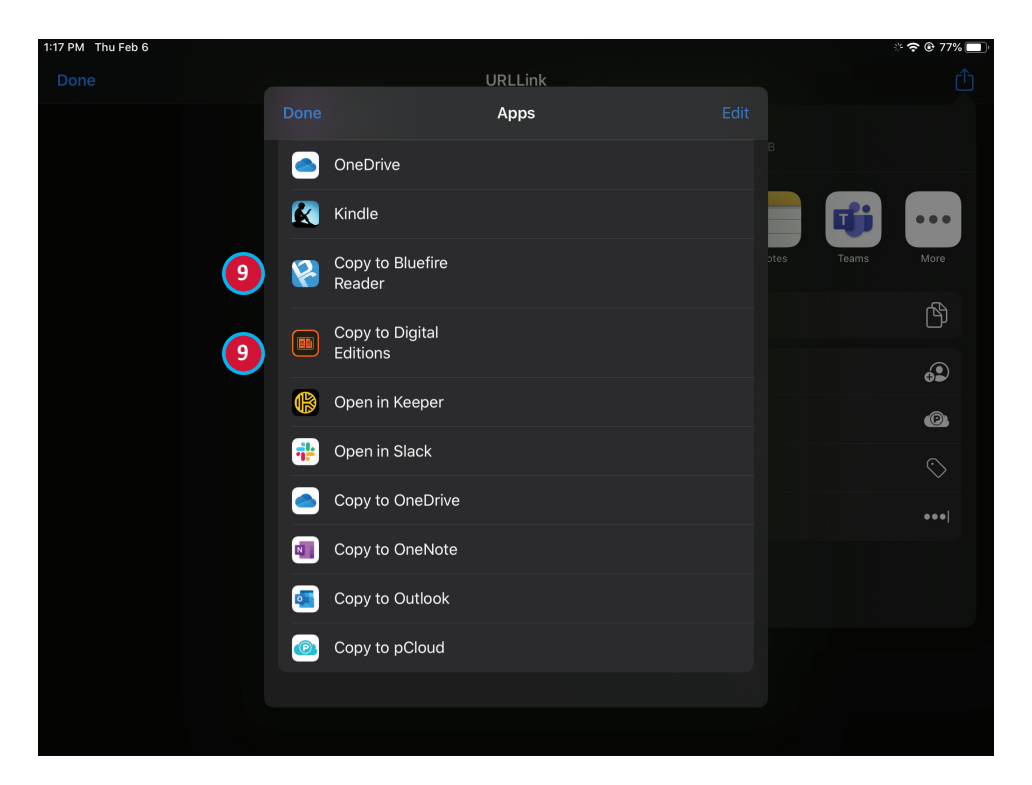

9. Swipe through the list until you find **Copy to Digital Editions**, or **Copy to Bluefire**. Tap the icon of the app you wish to use.

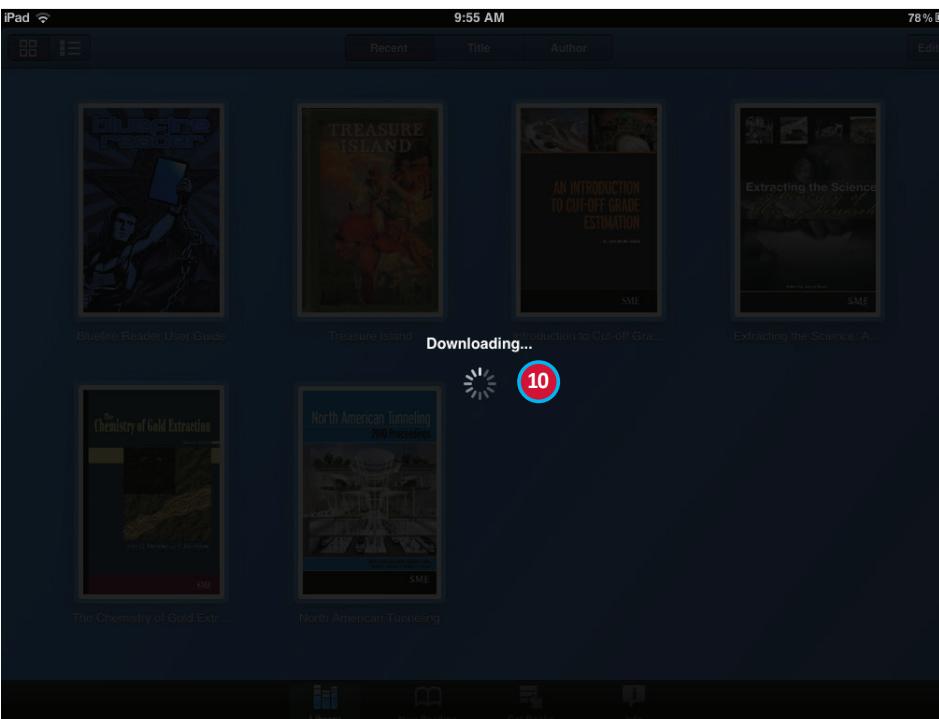

10. Your eBook should download to either Bluefire Reader or Digital Editions, depending on which app you selected. This will take several minutes; longer for bigger books or slower Internet connections.